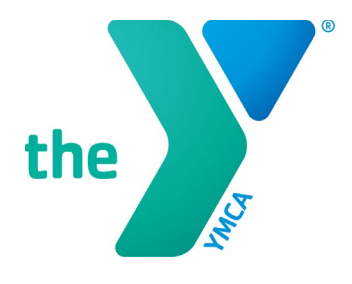

# **Y-USA ONLINE GRANT APPLICATION SYSTEM**

### **Setting Up and Registering a SmartSimple® Account**

### **BEFORE YOU START**

- **Log in** to [https://yusa.smartsimple.com.](https://yusa.smartsimple.com/)
- **Enable pop-ups.** This site uses pop-up windows. Please make sure that your web browser allows pop-ups for the site.
- **Add** [grants@ymca.net](mailto:grants@ymca.net) to your email contacts list to ensure that you receive our emails.
- While using the portal, **don't** press the refresh button because doing so will log you out. Press **Save My Work** instead.
- Remember to make **Save My Work** your friend—and click it often.
- **Don't forget your application deadline dates!**

## **REMEMBER**

Applying for a grant, financial assistance, or scholarship is a **TWO STEP PROCESS**!

- **All** applications require CEO review and approval before submission.
- **All** applications must be submitted by the deadline.

#### **REGISTRATION FOR CEOS**

**YMCA CEOs should not register for a new account.** An account has already been created for you. You simply request a new password to access your account:

1. As a CEO user, on the Login screen, click the Forgot Password link.

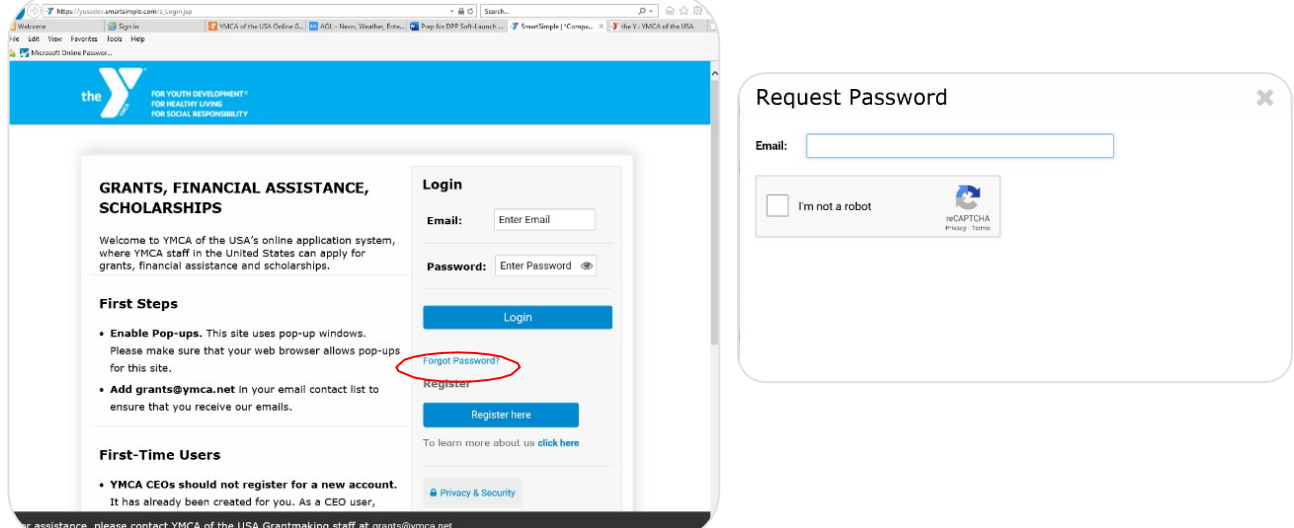

- 2. You will receive an email with a temporary password and a link to log back into the system. Navigate to [yusa.smartsimple.com.](https://yusa.smartsimple.com/)
- 3. Enter your email address and new password in the screen that appears, and click Submit. To set your new password and access your account, use your primary email address from Manage Our Y Profile (MOYP).

#### **REGISTRATION FOR NEW USERS**

All other YMCA staff must register for a new account. Registration is quick and easy.

1. As a new staff user, on the Login screen, use the Register Here link to set up your account.

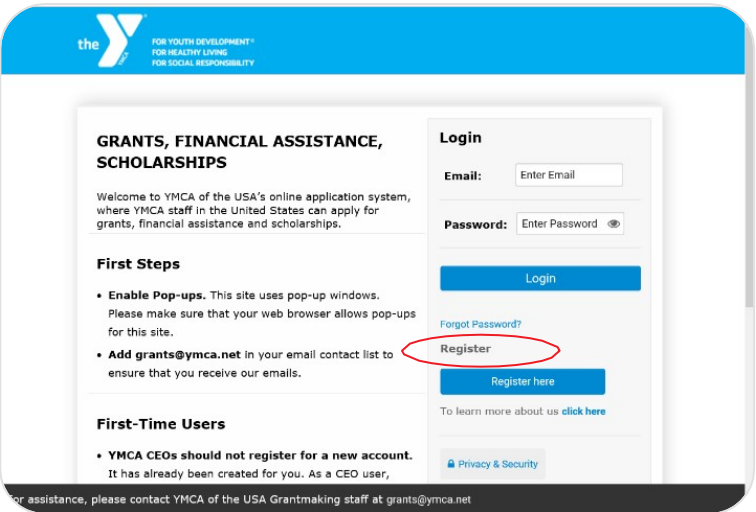

- 2. The applicant contact registration page appears. Begin by typing in your YMCA name. If your YMCA is already registered in the system, scroll down the list to select your YMCA.
- 3. Complete all the required (**\***) boxes in the registration contact form and click the Submit button.

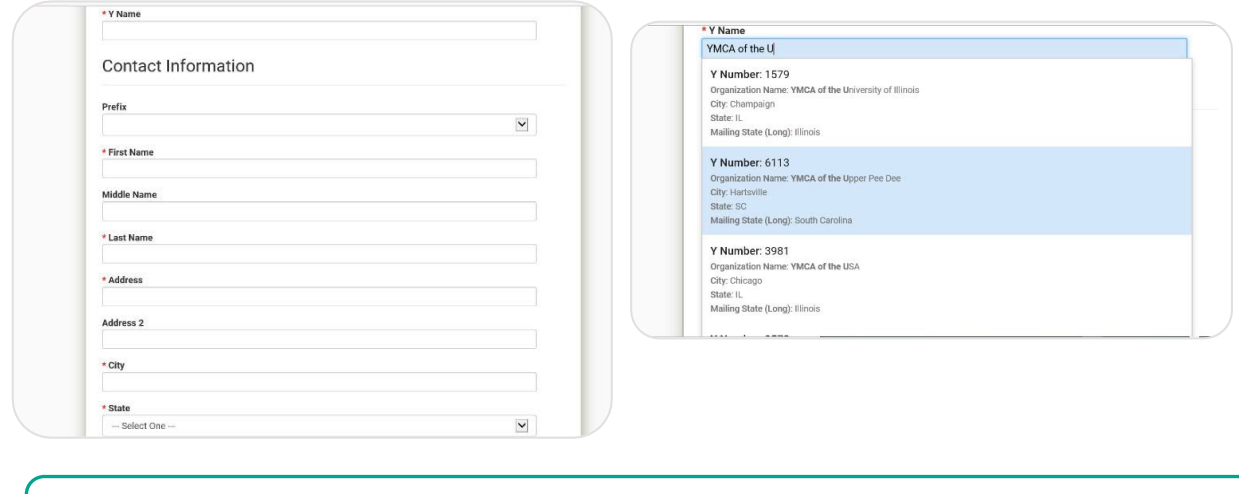

# **NOTE**

If your YMCA does not appear automatically, please contact Y-USA Grants Team for assistance. Email: [grants@ymca.net.](mailto:grants@ymca.net)

4. If you have completed the registration successfully, the message below appears. You will also receive an automated email from **[grants@ymca.net](mailto:grants@ymca.net)** that includes login details.

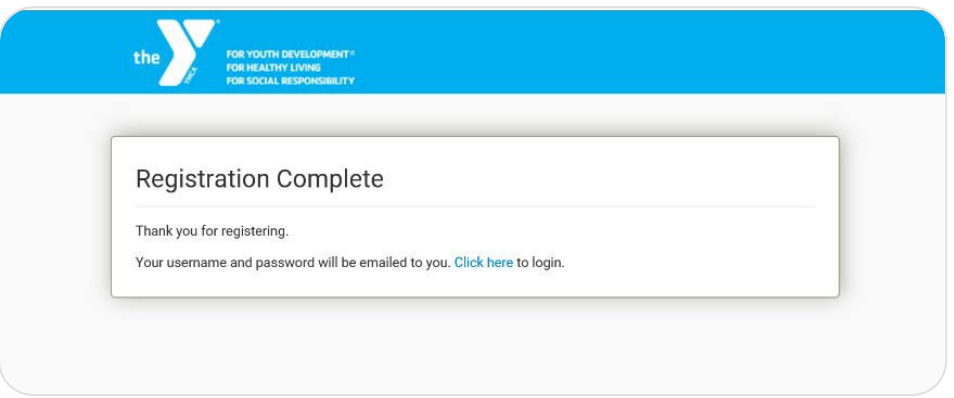

### **LOGGING IN TO THE SYSTEM AS A REGISTERED USER**

1. Click on the portal link [https://yusa.smartsimple.com](https://yusa.smartsimple.com/) to open the login window.

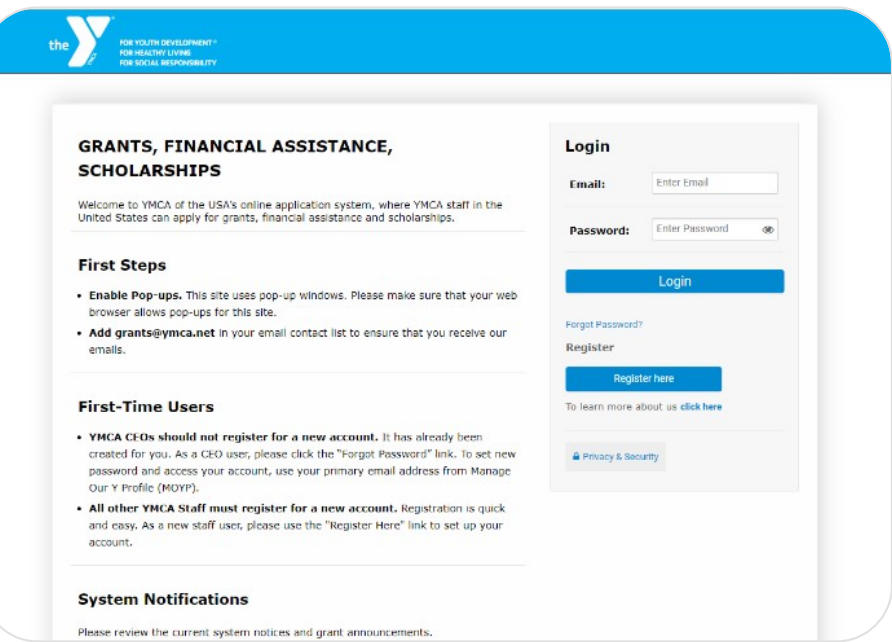

- 2. Login using:
	- Your e-mail address as your username
	- Your password (if this is your first time in the system, your password is in the registration confirmation email from [grants@ymca.net\)](mailto:grants@ymca.net)
- 3. Click Login. You are now on your home page.

## **FORGOT YOUR PASSWORD?**

Click Forgot Password and enter your email address when prompted. A password will be sent to you.